# **Stellen Sie über selbstverwaltete Sensoren eine Verbindung zu Reveal (x) 360 her**

Veröffentlicht: 2024-02-12

Dieses Handbuch enthält Anweisungen zum Verbinden von Reveal (x) 360 mit dem selbstverwalteten Sensoren und Packetstores, die vor Ort oder bei Cloud-Dienstanbietern von AWS, Azure und Google Cloud Platform (GCP) bereitgestellt werden.

#### **Bevor Sie beginnen**

- Sie benötigen ein Benutzerkonto mit Systemadministration- oder System- und Zugriffsadministrationsrechten, um Reveal (x) 360 zu konfigurieren. Sehen Sie die [Reveal \(x\) 360](https://docs.extrahop.com/de/9.4/rx360-setup-admin) [Einrichtungs- und Administrationshandbuch](https://docs.extrahop.com/de/9.4/rx360-setup-admin) E um zu erfahren, wie Sie Reveal (x) 360 konfigurieren und Benutzer erstellen, bevor Sie die Schritte in diesem Handbuch ausführen.
- Sie benötigen ein Benutzerkonto mit System- und Zugriffsadministrationsrechten auf Ihrem Sensoren und Paketshops.
- Ihr Sensor und die Packetstore-Firmware sollten dieselbe Firmware-Version wie Reveal (x) 360 haben.
- Ihr Sensor und Ihre Packetstores müssen mit ExtraHop Cloud Services verbunden sein, bevor Sie eine Verbindung zu Reveal (x) 360 herstellen können. Weitere Informationen finden Sie unter [Stellen Sie](https://docs.extrahop.com/de/9.4/eta-admin-ui-guide/#stellen-sie-eine-verbindung-zu-extrahop-cloud-services-her) [eine Verbindung zu ExtraHop Cloud Services her](https://docs.extrahop.com/de/9.4/eta-admin-ui-guide/#stellen-sie-eine-verbindung-zu-extrahop-cloud-services-her) E.
- Sie sollten die Weiterleitung Netzwerk Netzwerkverkehrs zu Ihrem konfigurieren Sensoren nach dem Sensoren sind mit Reveal (x) 360 verbunden.
- Wenn Sie über eine Firewall verfügen, muss der gesamte Datenverkehr ausgehend von TCP 443 zugelassen werden, um eine Verbindung zu ExtraHop Cloud Services und dem ExtraHop Cloud Recordstore herzustellen. Weitere Informationen finden Sie unter [Konfigurieren Sie Ihre Firewall-](https://docs.extrahop.com/de/9.4/eta-admin-ui-guide/#konfigurieren-sie-ihre-firewall-regeln)[Regeln](https://docs.extrahop.com/de/9.4/eta-admin-ui-guide/#konfigurieren-sie-ihre-firewall-regeln) M.

**Hinweis:**Informationen zu von ExtraHop verwalteten Sensoren finden Sie unter [Stellen Sie Reveal \(x\)](https://docs.extrahop.com/de/9.4/dep-360-aws) [360-Sensoren für AWS bereit](https://docs.extrahop.com/de/9.4/dep-360-aws) ...

### **Sensordimensionierung**

Beachten Sie beim Einsatz von selbstverwalteten Sensoren die folgenden Größenrichtlinien für die Zuweisung von vCPUs und Arbeitsspeicher.

#### **Richtlinien**

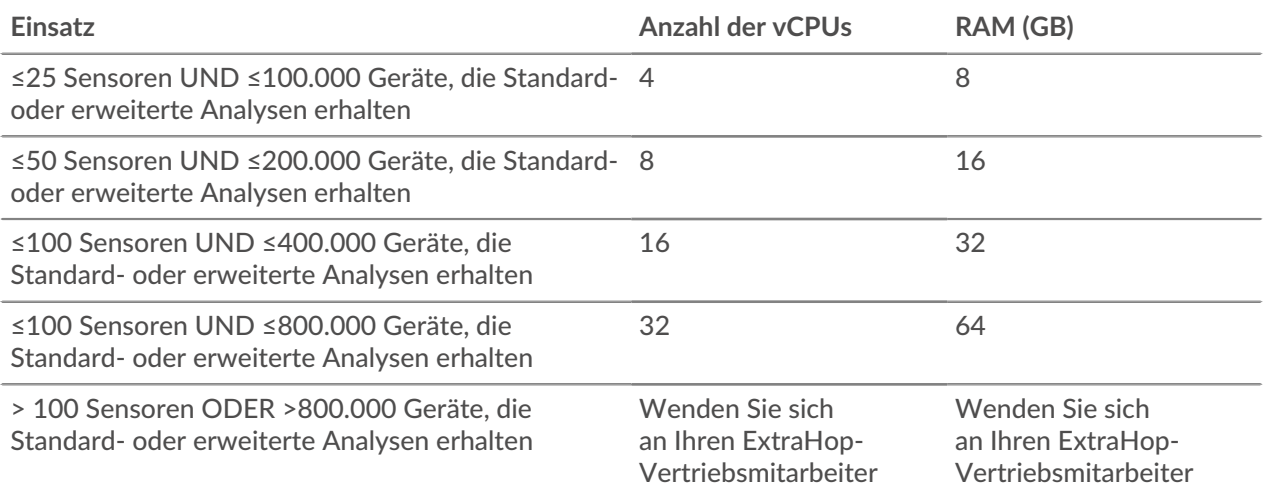

#### **Beispiele**

- Wenn Sie 26 Sensoren und 5.000 Geräte haben, die Standard oder Erweiterte Analyse empfangen, konfigurieren Sie den Sensoreinsatz mit 8 vCPUs, da dies mehr als 25 Sensoren sind.
- Wenn Sie 7 Sensoren und 500.000 Geräte haben, die Standard oder Erweiterte Analyse empfangen, konfigurieren Sie die Sensorbereitstellung mit 32 vCPUs, da dies mehr als 400.000 Geräte, aber weniger als 800.000 Geräte sind.
- Wenn Sie über 10 Sensoren und 1 Million Geräte verfügen, die Standard- oder Erweiterte Analyse erhalten, wenden Sie sich an Ihren ExtraHop-Vertriebsmitarbeiter, da dies mehr als 800.000 Geräte sind.

## **Generieren Sie ein Token**

Generieren Sie für jeden ein Token Sensor dass Sie eine Verbindung zu Reveal (x) 360 herstellen möchten.

- 1. Melden Sie sich bei der Reveal (x) 360-Konsole an.
- 2. Klicken Sie auf das Symbol Systemeinstellungen  $\ddot{\bullet}$  oben rechts auf der Seite und dann auf **Die gesamte Verwaltung**.
- 3. klicken **Sensoren** im linken Bereich.
- 4. klicken **Sensor anschließen**.
- 5. Kopieren Sie das generierte Token.

Hinweisheder Sensor oder jede Trace-Appliance, die Sie mit Reveal (x) 360 verbinden möchten, benötigt ein eindeutiges Token.

6. klicken **Erledigt**.

### **Schließe deinen Sensor an**

- 1. Loggen Sie sich auf Ihrem selbstverwalteten Gerät in die Administrationseinstellungen ein Sensor durch https://<extrahop-hostname-or-IP-address>/admin.
- 2. In der Einstellungen der Konsole Abschnitt, klicken **Konsole verbinden**.
- 3. klicken **Konsole verbinden**.
- 4. Fügen Sie das Token, das Sie von der Reveal (x) 360-Konsole generiert haben, in die **Generiertes Token** Feld.
- 5. Geben Sie einen Namen in das **Spitzname des Sensors** Feld zur Identifizierung dieses Sensor in der Reveal (x) 360-Konsole.
- 6. klicken **Verbinde**.

### **Verbinde deinen Packetstore**

- 1. Loggen Sie sich in Ihren selbstverwalteten Packetstore ein über https://<extrahop-hostnameor-IP-address>/admin.
- 2. Klicken Sie im Abschnitt Packetstore Cluster Settings auf **Mit Reveal (x) 360 verbinden**.
- 3. Fügen Sie das Token, das Sie von der Reveal (x) 360-Konsole generiert haben, in die **Generiertes Token** Feld.
- 4. Geben Sie einen Namen in das **Packetstore-Spitzname** Feld zur Identifizierung dieser Appliance in der Reveal (x) 360-Konsole.
- 5. klicken **Verbinde**.

## **Schließen Sie Sensoren an Ihre Trace-Appliance an**

Sie müssen eine Verbindung von allen Ihren herstellen Sensoren zu Ihren Packetstores, bevor Sie nach Paketen fragen können.

- 1. Melden Sie sich bei den Administrationseinstellungen Ihres selbstverwalteten Geräts an Sensor durch https://<extrahop-hostname-or-IP-address>/admin.
- 2. In der Packetstore-Einstellungen Abschnitt, klicken **Verbinde Packetstores**.
- 3. Geben Sie den Hostnamen oder die IP-Adresse des Packetstore in das Feld Hostname des Paketspeichers Feld.
- 4. klicken **Paar**.
- 5. Beachten Sie die Informationen in der Fingerabdruck Feld. Stellen Sie sicher, dass der auf dieser Seite aufgeführte Fingerabdruck mit dem Fingerabdruck des Packetstore übereinstimmt, der auf der Seite Fingerabdruck in den Administrationseinstellungen des Packetstore aufgeführt ist.
- 6. Geben Sie das Passwort des Packetstore ein setup Benutzer in der Trace Setup-Passwort Feld.
- 7. klicken **Verbinde**.
- 8. Um weitere Packetstores zu verbinden, wiederholen Sie die Schritte 2 bis 7.

Hinweisie können bis zu 4 Paketspeicher an einen Sensor anschließen.

### **Testen Sie die Konfiguration**

Stellen Sie sicher, dass Sie den Verkehr von Ihrem verbundenen Computer aus sehen können Sensoren auf der Reveal (x) 360-Konsole.

- 1. Melden Sie sich bei der Reveal (x) 360-Konsole an.
- 2. klicken **Armaturenbretter** oben auf der Seite.
- 3. Klicken Sie im linken Bereich unter System-Dashboards auf **Netzwerk**. Die Diagramme sollten Daten aus dem Verkehr anzeigen.

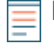

**Hinweis:**Es kann bis zu zehn Minuten dauern, bis die Verkehrssitzung erstellt wurde, bis Daten angezeigt werden.

## **Erfahre mehr über Reveal (x) 360**

Sobald die Verkehrsdaten angezeigt werden, können Sie mit der Erkundung von Reveal (x) 360 beginnen. Schauen Sie sich unsere an [Website zur Dokumentation](https://docs.extrahop.com/9.4/)  $\mathbb{Z}$ , was beinhaltet [allgemeine Konzepte](https://docs.extrahop.com/9.4/concepts/)  $\mathbb{Z}$ , Anleitungen  $\mathbb Z$ , und Komplettlösungen  $\mathbb Z$ . Sie können zum Beispiel lernen, wie [ein Dashboard erstellen](https://docs.extrahop.com/9.4/create-dashboard/)  $\mathbb Z$ oder [Aktivitätsdiagramm](https://docs.extrahop.com/9.4/generate-activity-map/) L, priorisieren Sie die Geräte in Ihrem Netzwerk für [fortgeschrittene Analyse](https://docs.extrahop.com/9.4/analysis-priorities-advanced/) L, und [Sicherheitserkennungen untersuchen](https://docs.extrahop.com/9.4/detections-investigate-security/) E.